## **Playing on RealBridge**

- 1. The organisers will send you a link to the event. Click on the link (not before 30 minutes before the start time of the event ) and it will take you to the login screen.
- 2. Login to the competition with your given name and surname and then your EBU number.
- 3. You arrive in the 'lobby' and will see a lot of tables with NSEW seats some will be filled with the players' names already logged in. Some will be empty.
- 4. You can't talk at this stage but you can chat to all those in the lobby and the director.
- 5. You and your partner can then place yourselves at any table that has empty seats. It helps the director if you fill up tables from the low numbers. If you want to change table, click on the LEAVE button (bottom right) and it takes you back to the Lobby. You can then choose another table.
- 6. You should see your partner and opponents video picture with their real names (no usernames like BBO) and you can talk to them. You need to try and watch their mouths when they speak or you will end up talking at the same time. It's a good idea to have your lighting such that your face is well lit for that reason.
- 7. Unlike BBO (where the opponents and the new board arrive at the same time) you will see a green baize table. You can talk to partner and opponents till the deal arrives. The first thing to do is to verbally tell opponents your system and they will tell you theirs. Then you can have a friendly chat till the cards appear.
- 8. The board number, dealer and vulnerability (red for vulnerable, white non-vulnerable) are shown on the top left. The player whose turn it is to bid is shown in yellow. When it's your turn to bid, bidding box cards arrive in the middle of the table and you simply click as required.

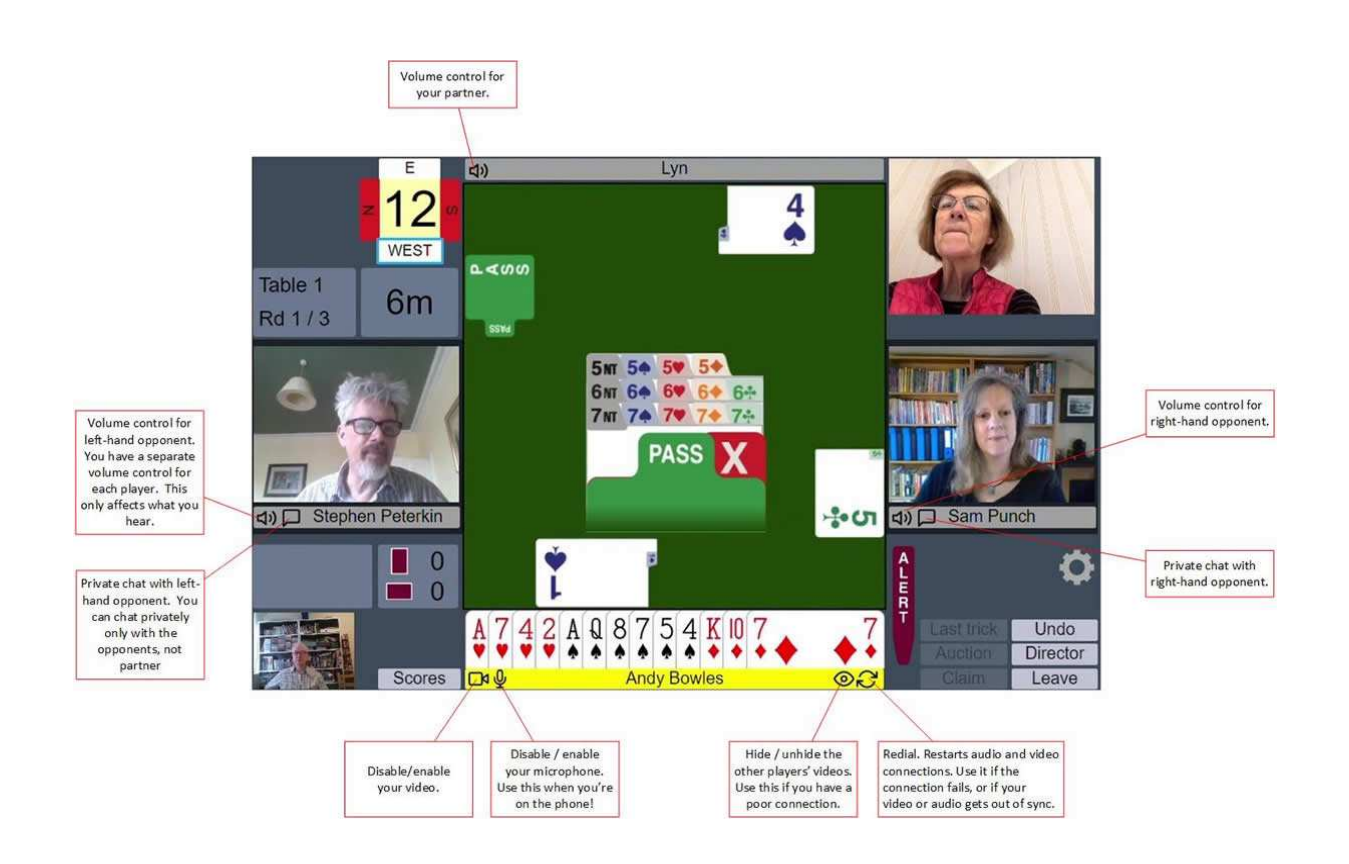

- 9. There is no self-alert. You alert and announce partner's bids as per F2F bridge. There is an alert button on the bottom right of the playing table.
- 10. When the bidding is finished the dummy goes down and if you are dummy you can see partner's hand and watch the play.

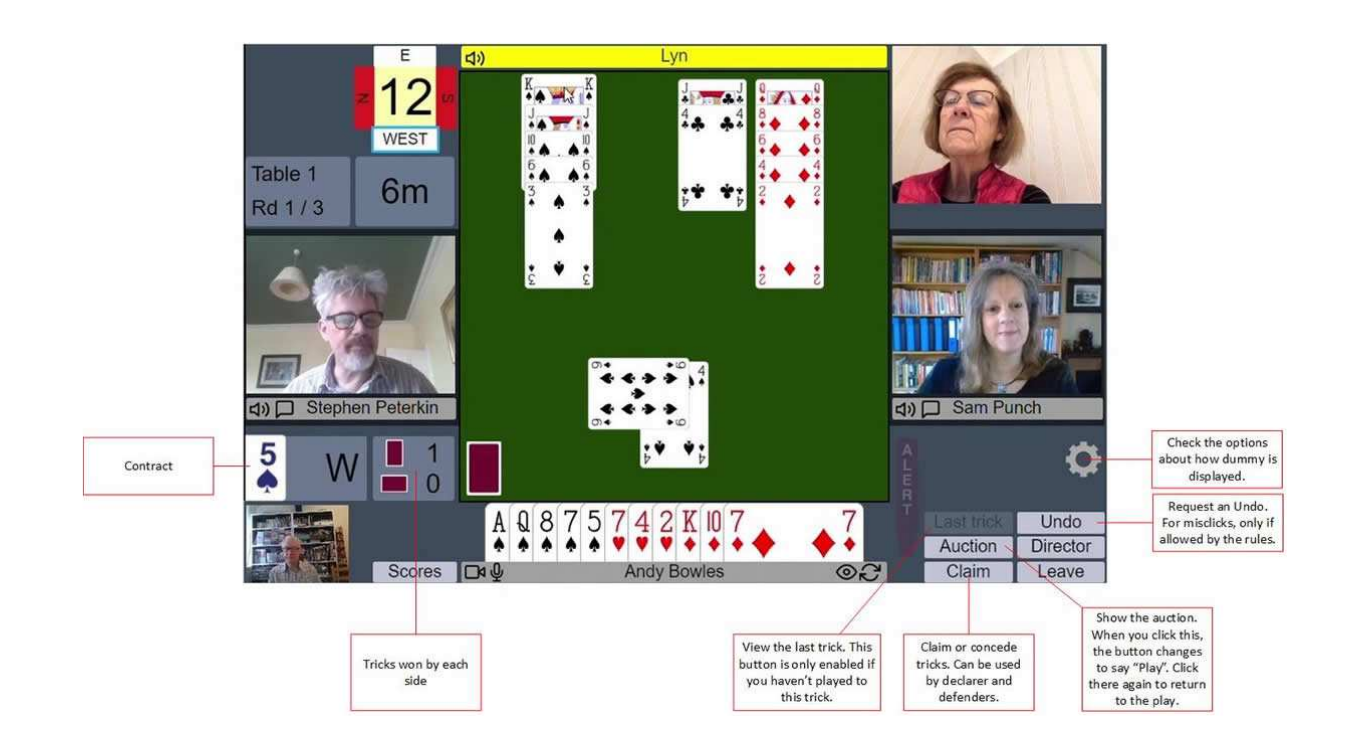

- 11. The trick tally is shown on the bottom left of the table. Vertical for your side and horizontal for your opponents (as in F2F bridge).
- 12. On the bottom right are six boxes
	- (i) LAST TRICK.
	- (ii) AUCTION (to review the bidding).
	- (iii) CLAIM
	- (iv) UNDO
	- (v) DIRECTOR.
	- (vi) LEAVE (to exit Realbridge).
- 13. You can type chat (like BBO) and might do so if your microphone packs in or you do not have one. But this is rarely used when at the table (but useful when in the lobby).
- 14. The 'settings' button is a little cog wheel to the right of your name and below the ALERT button. If you hit this cog it will give you options, one of which is to confirm bids and plays. This is useful if you are new to playing online or just like the safeguard against miss-clicks.
- 15. If using 'confirm bids' then when you tap on a bid the bid card enlarges - so tap again if this is the bid you wanted. If not, tap on the green baize to retract it and choose the correct bid.
- 16. Similarly, if using 'confirm plays' tap on the card you want and it enlarges and if it's correct tap on it again to play it. If it's wrong tap on the screen below the card to retract it.
- 17. You can call the Director by clicking the Director button. When the Director is at the table, you will see him in the top left-hand corner of the screen. You can see and talk to him and the other players.

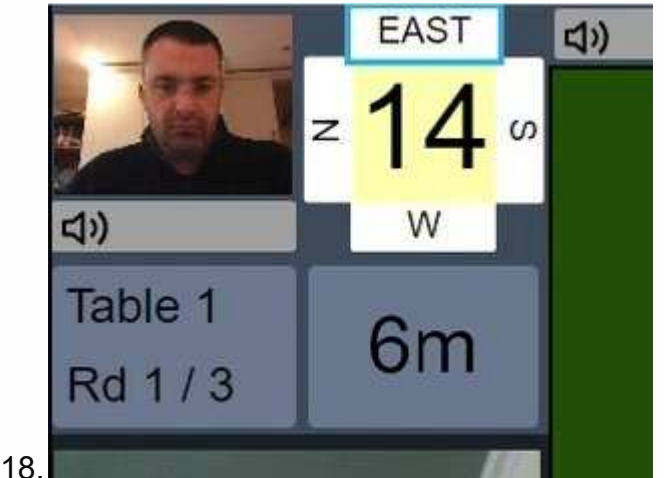

- 19. At the end of each hand the result and score will show on the table (like BBO) and the four hands will be shown.
- 20. You can now see the ranking list by clicking on SCORES which is to the left of your name, this appears in the playing table. The NS list is followed by EW. Your names are not highlighted as they are on BBO. Your total match points of each pair and current percentage are shown.
- 21. To see the traveller on any board, look for the board number buttons which are below the EW rankings. If you click on a board it will show you the traveller for that board. This shows the contract, lead and aggregate score and NS and EW match points. Again, your name isn't highlighted so you will have to search for your line from the contract you played in. There are left and right arrows at the top right of the traveller to move up and down the boards. To close the traveller box hit the X on the top left. To go back to the rankings hit the little three-line box on the top left.

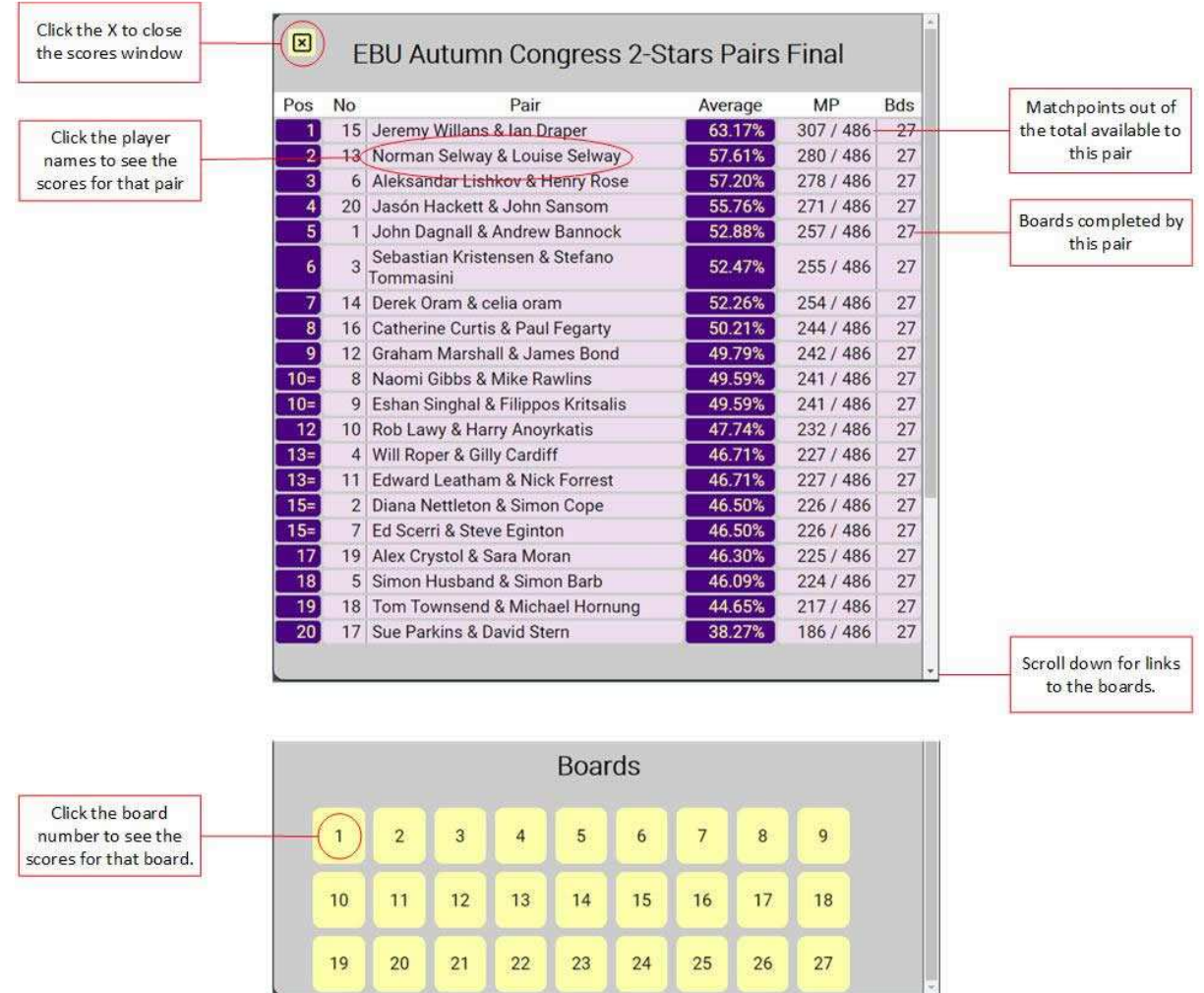

22. Once you find your names on the traveller you can click on your name and you will get your personal scorecard with contract, tricks, match point and percentages.

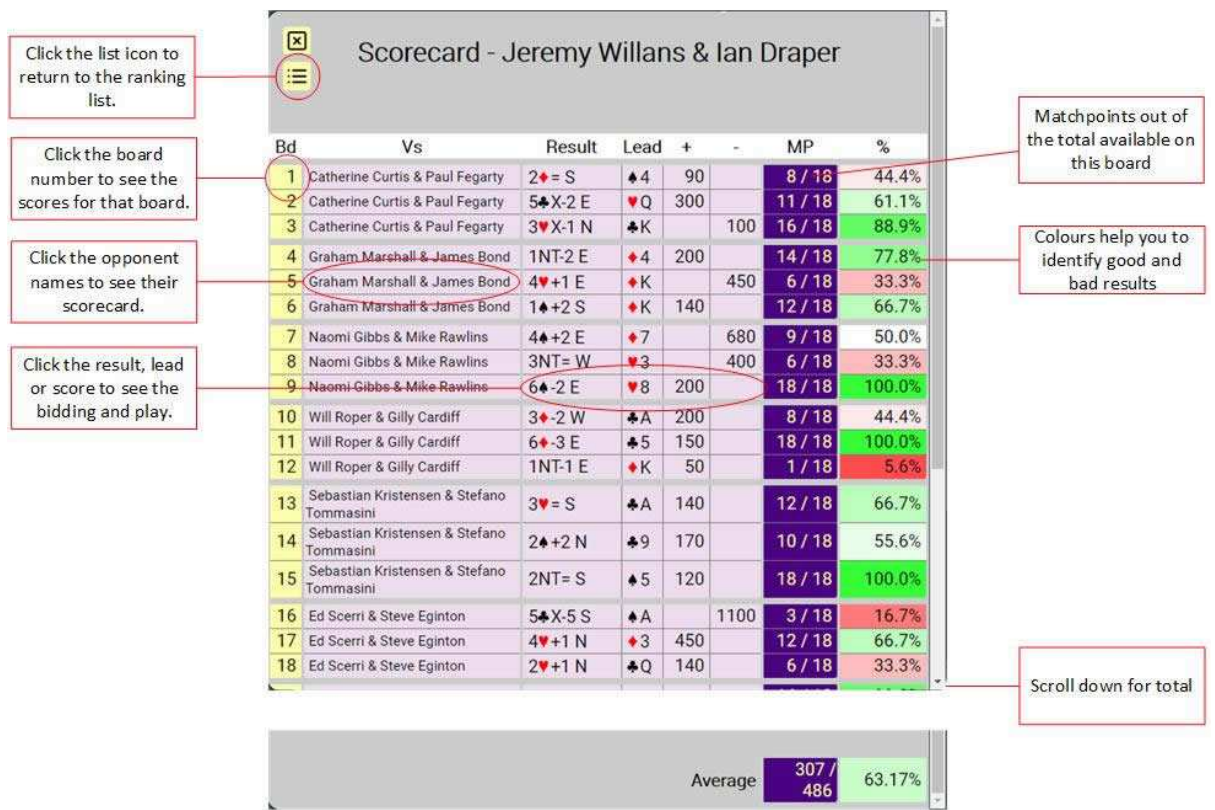

23. Now hit on any score or tricks made and you will be taken to that board where you will see a large version of the four hands and the bidding. At the bottom are two arrows which (when clicked) will page you through the tricks back and forward. There is also a slide bar at the bottom of the screen which when clicked will play your cards one at a time, just like BBO.

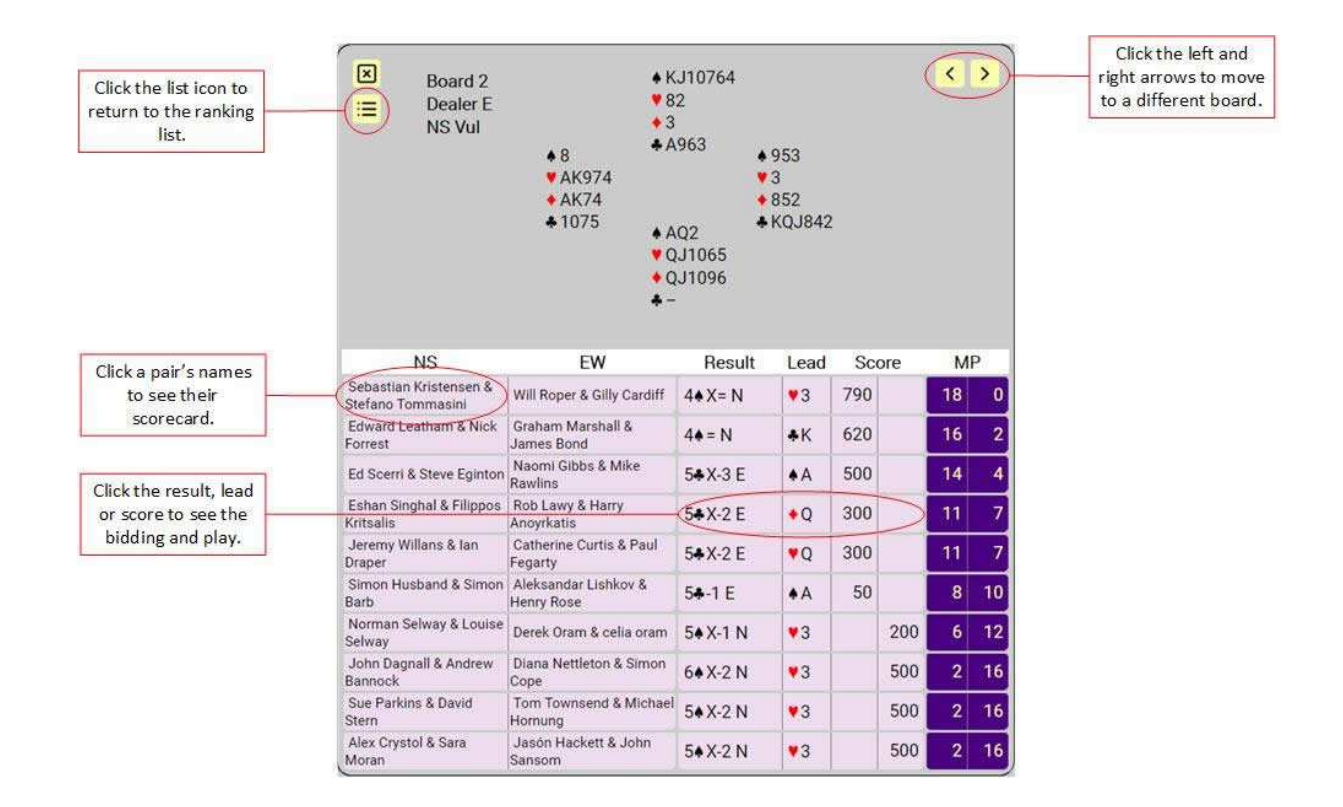

24. When the session ends the playing table doesn't 'disappear' like BBO, you can stay and chat with the others at the table and if the opponents leave you can go over your own hands for as long as you want.